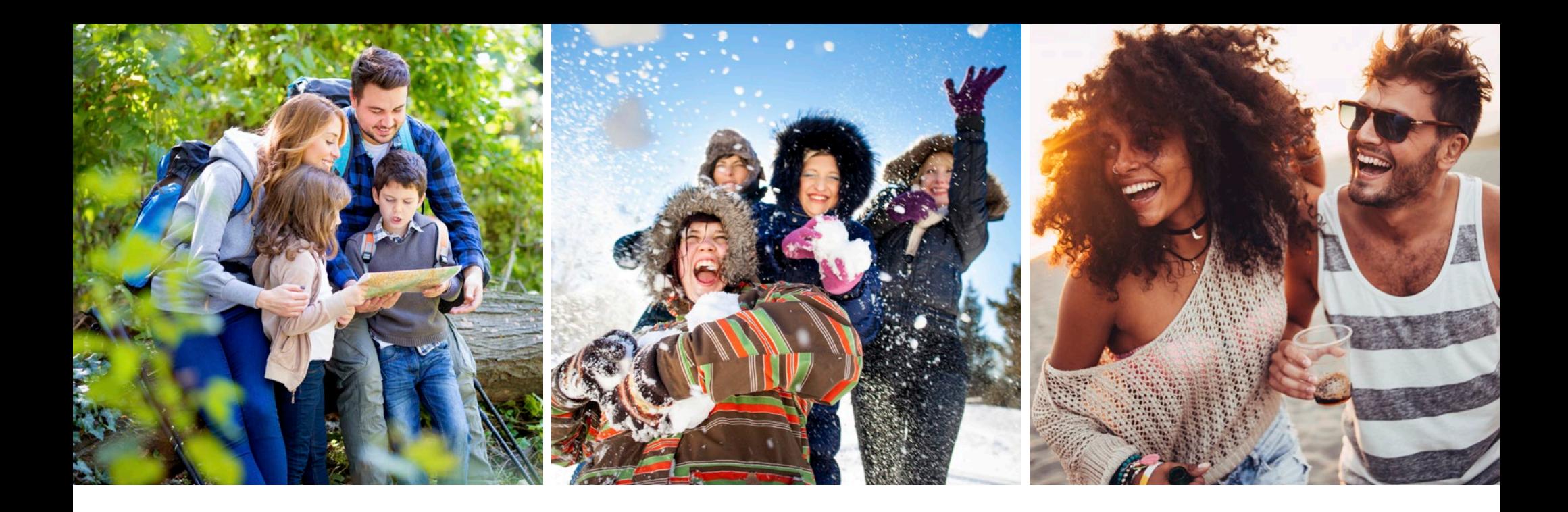

# **HOW TO BOOK RESERVATIONS ONLINE**

We've put together four easy steps to help you when booking your reservations online.

## **READY TO 'BOOK IT'**

Once you have decided on the perfect vacation, you will be ready to begin booking your reservation. To start, choose the reservation you would like to confirm and click the 'BOOK IT!' button.

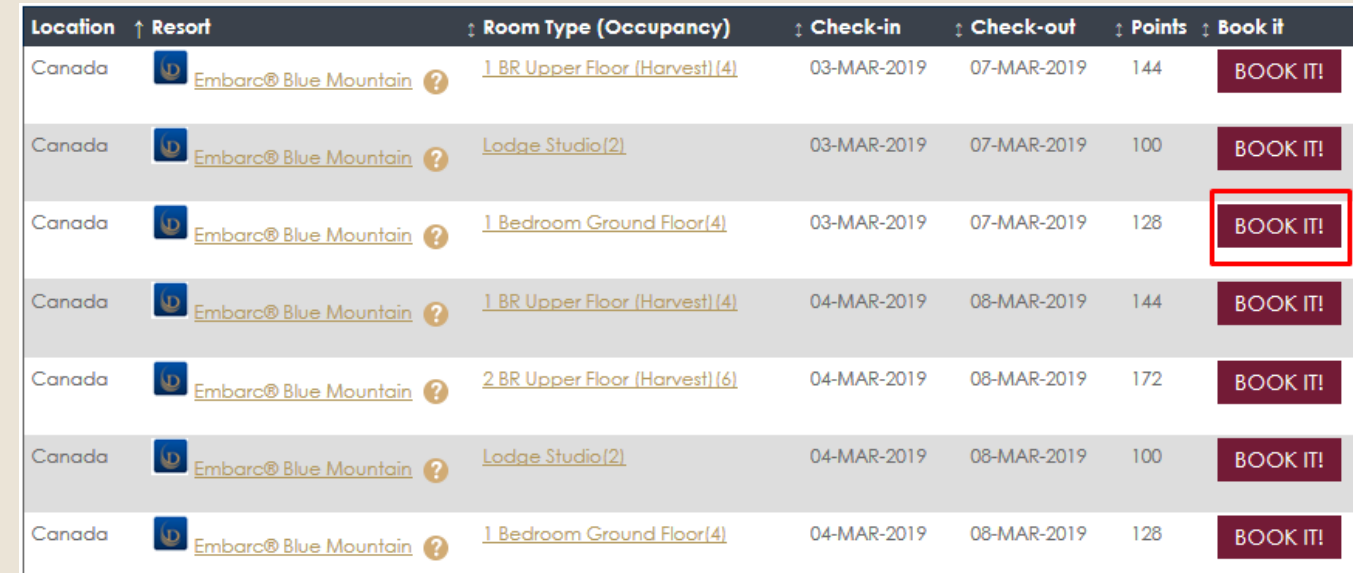

### Review Your Reservation

There are three (3) screens for Step 2 that allow you to review the reservation, add any special requests, and confirm the details for check-in. Review all details regarding location, dates, and points value. Note the summary of your reservation on the right side of the screen will appear throughout the booking steps.

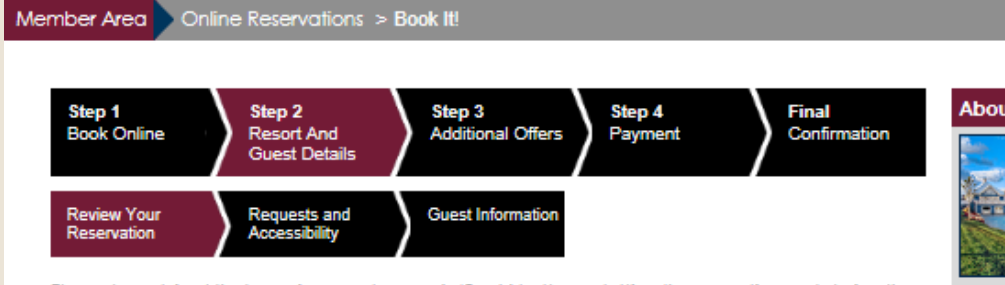

Please be advised that pressing your browser's 'Back' button or letting the page time out during the reservation process may impact your ability to continue and you will have to start again.

#### Please review the following request:

Resort: Embarc® Blue Mountain Room Type: 1 Bedroom Ground Floor (4) Arrival Date: 03-Mar-2019 Departure Date: 07-Mar-2019 Points Required: 128 Usage Year: January 2019

#### Accommodation Upgrade @

- O 1 BR Ground Floor Corner (Huron) (4)
- I do not wish to Upgrade my Room Type

### **About Resort** Map Directions Photo Gallery Embarc<sup>®</sup> Blue Mountain Blue Mountain is Ontario's largest

Contact Us

mountain resort - just ninety minutes outside of Toronto. A magical wonderland in the winter and a recreational haven in the summer,

#### Blu... [more]

#### **Reservation Summary**

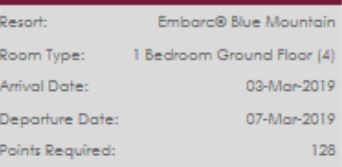

### Review Your Reservation

Below the reservation details, you will be reminded of any important notices such as pool closures, maintenance, or area events scheduled during your stay. Once you have reviewed the reservation details and the Special Resort Notice, you can click "Next" to continue booking your stay.

### 4D A Diamond Managed Resort - Special Resort Notice

This reservation is for A Diamond Managed Resort destination where the resort front desk, housekeeping, maintenance, etc. are directly managed by an entity of Diamond Resorts.

- . Please note that each building contains only one accommodation size. If you book two different accommodation sizes, your accommodations will be in separate buildings.
- \* There are a number of stairs involved when navigating to the 1 and 2 bedroom upper floor (Harvest) accommodations.
- \* Construction will be taking place in the Village at Blue Mountain and in close proximity to or adjacent to the Embarc Resort in Blue Mountain. Work is taking place from Monday to Friday from 7am-7pm and Saturdays from 8am to 4pm. Typically there has been limited work taking place on Sundays or holidays but this is also subject to change without notice. Disturbance to the Club has been minimal up to this point, however please be advised that noise and dust may suddenly become a significant factor in the execution of these neighboring construction projects. Dates and times subject to change.

#### **CANCEL RESERVATION NEXT**

### Requests and Accessibility

If there are any special amenity requests you would like the Member Reception team to be aware of, you can indicate them in the first box on this screen. The Club Managers will do their best to accommodate your requests.

#### Member Area | Online Reservations > Book It! Step 1 Step 2 Step 3 Step 4 **Final** Book Online Resort And **Additional Offers** Payment Confirmation **Guest Details Review Your** Requests and **Guest Information** Reservation Accessibility

If you have any requests you would like the resort to be aware of prior to your arrival, such as where your accommodation is located, (specific view, near elevator etc.) or amenities requested like extra pillows or accessibility needs/accommodations, please ENTER YOUR REQUEST BELOW. They cannot be guaranteed, but Resort Management will make every effort to fulfill your requests.

Enter your reservation requests here.

### Requests and Accessibility

If there are any disability and accessibility requirements that may be required for you or someone in your traveling party, we would prefer to have this information prior to check-in at the front desk reception, in respect of your privacy. Advance notice will also allow us to time to make any arrangements or contact you if we have questions. We encourage you to check all that apply.

In respect of your privacy, we would prefer to have this information prior to check-in at the front desk reception. Please take a moment to check any of the items below that apply:

#### **Disability and Access Requirements**

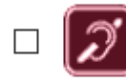

Hearing Impairment or hearing loss that constitutes a full or partial decrease in the ability to detect or understand sounds.

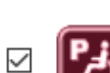

Partial Mobility Impairment (either permanent or temporary) ranging from lower body impairments, requiring the use of canes, or walkers, to upper body impairments which may include limited or no use of the upper extremities and hands.

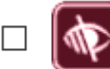

Visual Impairment or vision impairment that constitutes a significant limitation of visual capacity, ranging from partially sighted to total blindness.

- Wheelchair user due to partial or full mobility impairment.
- 

Pre-Existing Medical Condition that may require emergency medical attention.

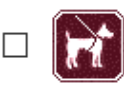

Uses Service Dog due to partial or full mobility impairment.

If you have a disability or require accessibility assistance (including specific equipment or accommodation) please provide further information in the box below:

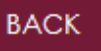

Step 2

Resort And

**Guest Details** 

Requests and

Please enter the number of adults and children traveling: (4 Maximum)

Children  $|0|$   $\vee$ 

**Accessibility** 

### **STEP 2: RESORT AND GUEST DETAILS**

### Guest Information

Please enter the number of people traveling in your party. The option button is automatically checked next to "Member". If you are going to be the person checking in, please review and confirm that all of your information is correct, or edit if needed.

### Making this booking for family or friends? You can allow a guest to travel on your reservation. Simply select from a guest that has previously traveled on your behalf, or submit the name(s) of a new traveling party. Bear in mind that if you are going to check-in, it is not necessary to supply the names of accompanying quests. ● Member (Myself)  $\bigcirc$  Guest First Name ADMIN USE ONLY **E-mail** Brad.Harris@diamondresorts.com Last Name EXTRAORDINARY ESCAPES **Home Phone 7028237007** Address 375 Water St Work Phone 4076089956 Ext **Cell/Mobile Phone**

Step 3

**Additional Offers** 

**Guest Information** 

Step 4

Payment

**Country Canada** Postal Code V6B 5C6 City/Town VANCOUVER **Province British Columbia** 

Adults  $|1|$   $\vee$ 

Click here to edit your contact information on the reservation

**Passport Num** 

Nationality Albanian

Language English Date Of Birth 01-Nov-1979

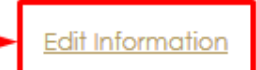

**Final** 

Confirmation

### **OPTIONAL**

**BACK** 

Step 1

**Book Online** 

**Review Your** 

Reservation

Please disclose the confirmation/reservation number from your reservation system as a cross reference.

**Third Party Num** 

### Guest Information

If your guest will be checking in instead of you, please change the option button to Guest and enter details for the Guest. Once entered, this Guest's name and details will be remembered. On future Guest reservations, you will be offered the opportunity to choose this Guest (Saved Guests), or enter a new Guest.

When selecting the 'New Guest' option, please enter the Guest's full name, home address, e-mail address, and phone numbers. Additional details, including passport number, nationality and birthdate, are helpful when traveling internationally.

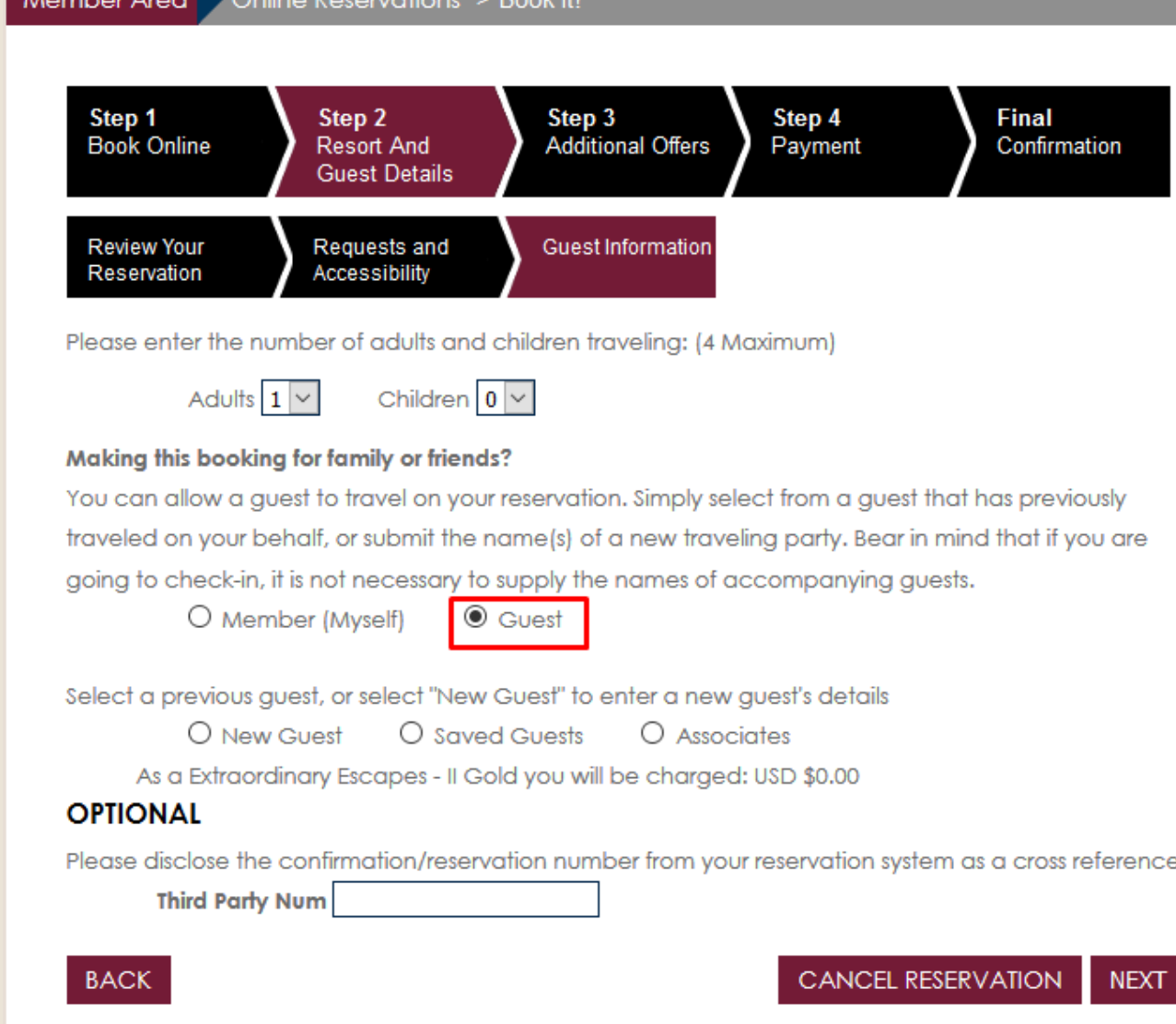

## **STEP 4: PAYMENT**

### Payment Options

Click on 'Payment Options' to display a screen which displays the number of Resort Points that will be used for this reservation. The system will automatically borrow points from the next Use Year if required to complete the reservation. That will be indicated. Please note that prepayment of the borrowed points will apply.

Remember: Excluding borrowing transactions, Resort Points are taken from the same Use Year as your arrival date.

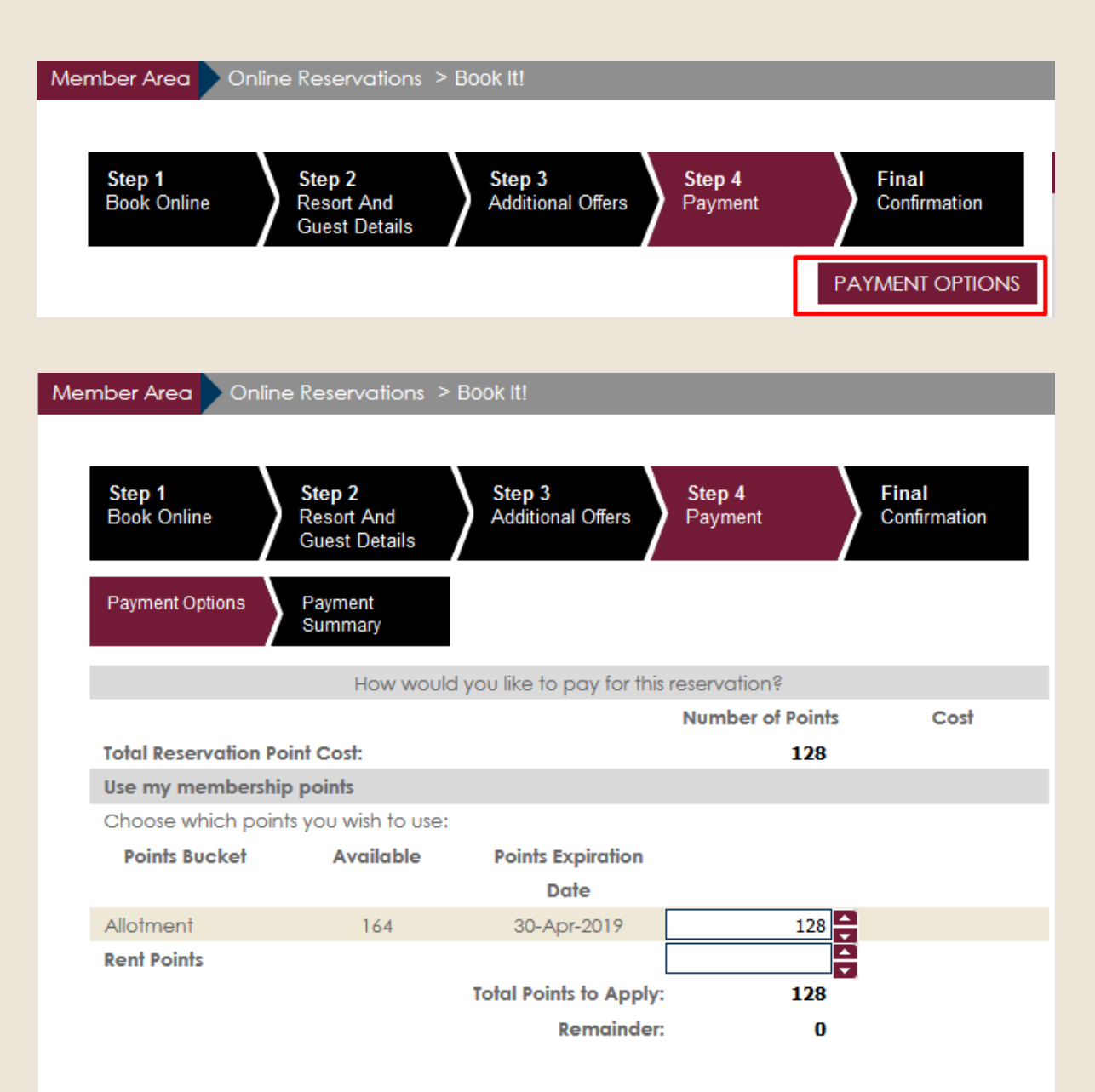

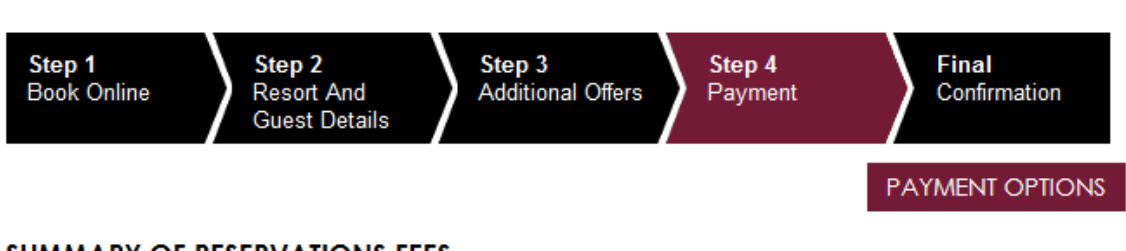

### **SUMMARY OF RESERVATIONS FEES**

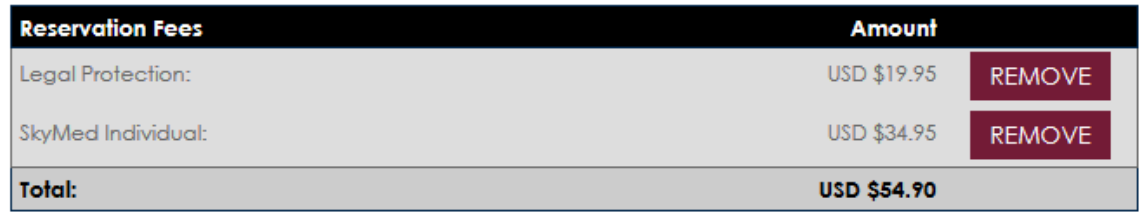

#### **CREDIT CARD INFORMATION**

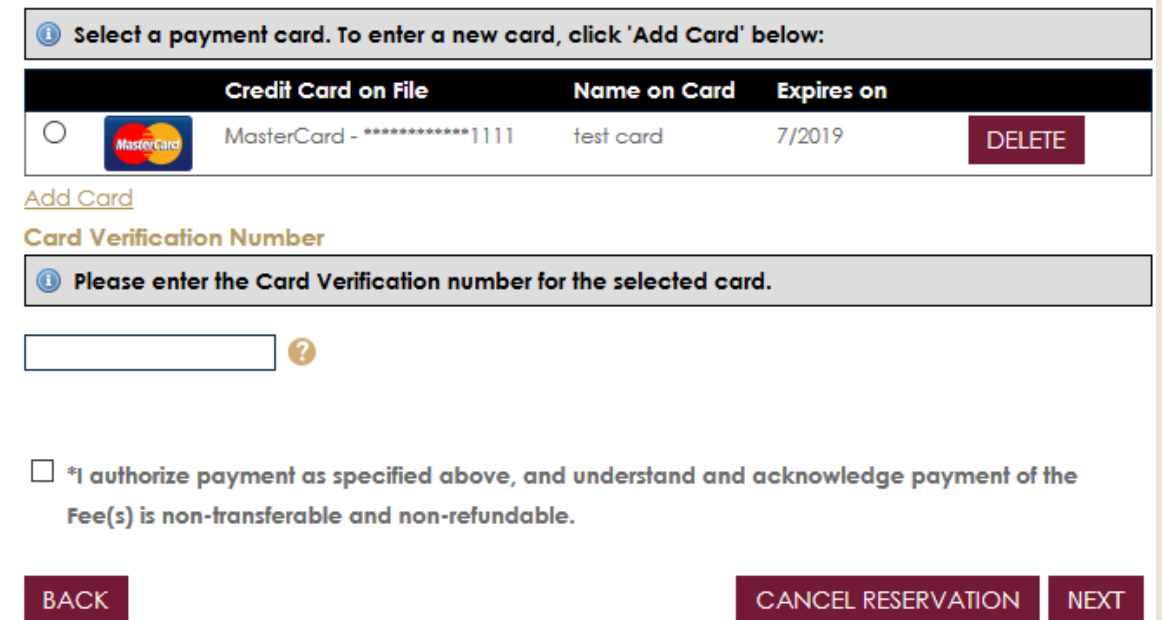

## **STEP 4: PAYMENT**

Any additional cash payments needed to complete this reservation will be completed on the 'Payment' page. This could be ExtraOrdinary Escapes nightly reservation fees, or products you have chosen such as SkyMed. Indicate whether you want to use a credit card on file for your account, or add a new card, and click 'Process'.

## **FINAL CONFIRMATION**

Your confirmation details for this stay including your reservation number, destination, dates of travel, points used, and guest check in information, will now display. You will then receive your confirmation e-mail, sent to the primary e-mail address we have on file for your account. In addition, you can enter other e-mail addresses if you want to share your travel plans.

#### Member Area Book It!

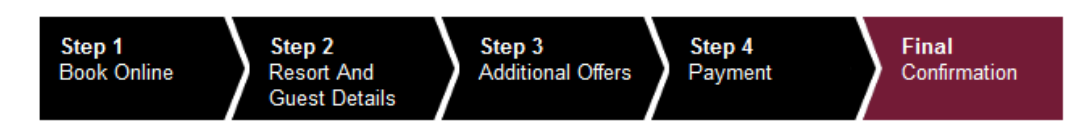

#### **Reservation Confirmation**

#### ADMIN USE ONLY EXTRAORDINARY ESCAPES

Thank you for your reservation. if you have any questions about your upcoming reservation, contact us at 1.800.767.2166. Please have your reservation number ready so that we may assist you with any questions you may have.

A confirmation e-mail has been sent to Brad.Harris@diamondresorts.com

If you would like to send your reservation confirmation to an alternative e-mail address, please enter the e-mail address below

**SEND E-MAIL** 

and click 'Send E-mail'.

RETURN TO BOOK ONLINE RETURN TO MEMBER AREA